# **HD-01e WIFI** 無線傳輸 **APP** 下載**/**操作

可將您的行動裝置(手機或平板)作為顯示幕

**\*** 適用**iOS**及**Android**系統的行動裝置

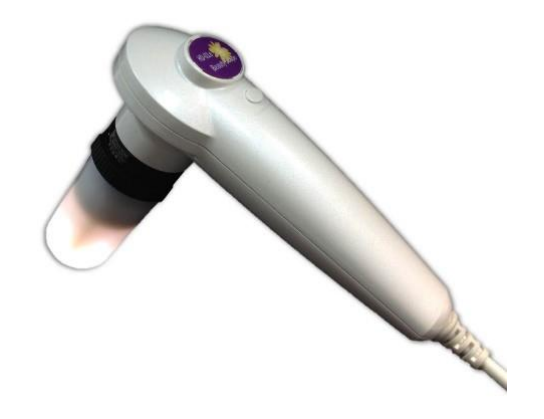

## 一、 **HD-01e + WIFI**無線傳輸 之正確連接

提醒:手機/平板首次使用請先執行本手冊 **P.3** 之步驟**1 & 2 "KOWA CAM" APP**安裝

#### **(**一**)** 基本配備

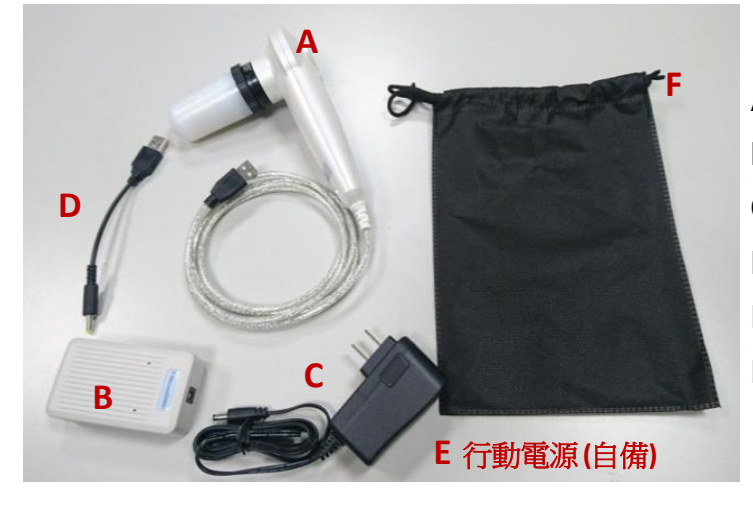

A → HD-01e主機及鏡頭 B → WIFI Box (附 WIFI 編號) C → 5V 電源適配器/變壓器 D → 充電寶 **/**行動電源專用線 E → 充電寶 **/** 行動電源 **(**需自備**)** F → 不織布束口袋

#### **(**二**)** 連接 **(**電源供電方式**)**

#### **(1)** 連接**5V** 適配器**/**變壓器

- 1. 將上圖配件依A, B, C順序連接 **A (**請先將**HD-01e**主機**USB**端連接 **WIFI Box,**  再接上電源變壓器**)** ,並插接到電源插座端。
- 2. 此時鏡頭燈點亮,表示HD-01e 訊號接通。
- 3. 初待機時間約需30秒, WIFI Box 紅色指示 燈**"**亮**"**, 表示WIFI Box 啟動中。
- 4. 依P.3操作說明,開啟手機/平板的WIFI 模式、 自行搜尋到本 WIFI Box 的 編號並確定連線後, WIFI Box 紅色指示燈 **"**閃爍**"** ,表示WIFI信號已接通。

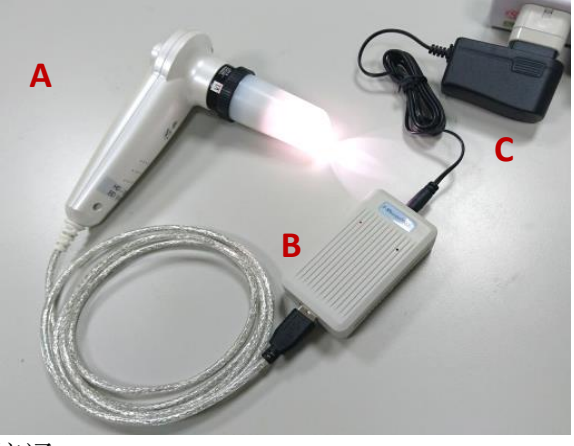

請參考本手冊說明**P.3-6,** 只要行動裝置有已安裝**"KOWA CAM" APP**,日後每次使用時即可 由步驟**3**開始依序連接**WIFI**並進入**"KOWA CAM" APP** 進行影像操作 。

### **(2)** 連接行動電源

- 1. 將上圖配件依A, B, D, E 順序連接 **(**請先將**HD-01e**主機**USB**端連接 **WIFI Box,** 再接上行動電源專用線 及 行動電源 **)** , 並開啟行動電源。
- 2. 此時鏡頭燈點亮,表示HD-01e 訊號接通。
- 3. 初待機時間約需30秒, WIFI Box 紅色指示燈 **"**亮**"**, 表示WIFI Box 啟動中。
- 4. 依P.3操作說明,開啟手機/平板的WIFI模式、 自行搜尋到本WIFI Box的編號並確定連線後, WIFI Box 紅色指示燈 **"**閃爍**"** ,表示 WIFI 信號已接通。

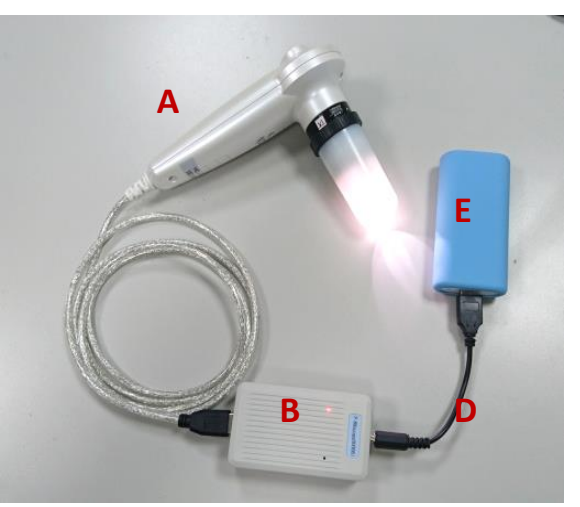

請參考本手冊說明**P.3-6,** 只要行動裝置有已安裝**"KOWA CAM" APP**,日後每次使用時即可 由步驟**3**開始依序連接**WIFI**並進入**"KOWA CAM" APP** 進行影像操作 。

#### **(**三**)** 解除 **/** 停止操作

- 1. 請先退出 "KOWA CAM" APP (以免行動裝置當機)。
- 2. 請將5V 適配器從電源插座拔除 (或拔除充電寶寶 / 行動電源) 後, 再將WIFI Box 及HD-01e主機接線解除。

有關**HD-01e**連接電腦的操作,請參考隨機所附之光碟。

- 二、 **"KOWA CAM" APP**安裝
	- 1. APP安裝

方法一: 掃描二維碼並下載安裝

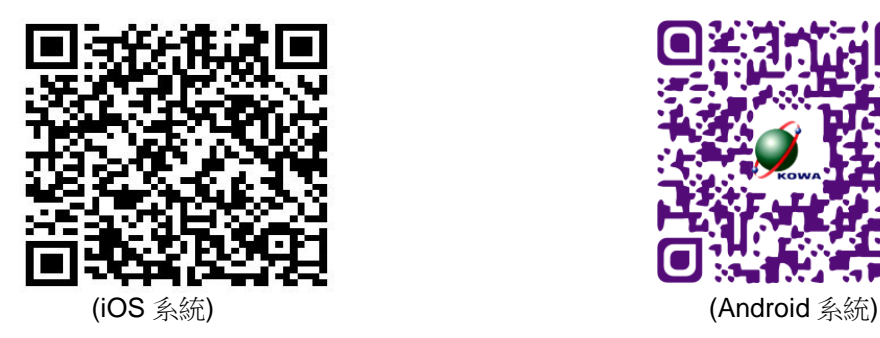

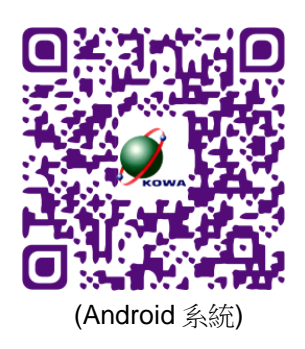

方法二:

開啟手機/平板主頁面,在應用程式點擊 **APP Store** (iOS系統) , 輸入搜尋 "KOWA CAM" APP ,點擊下載並安裝。

2. 安裝完畢在桌面上即 有"KOWA CAM" 圖示。

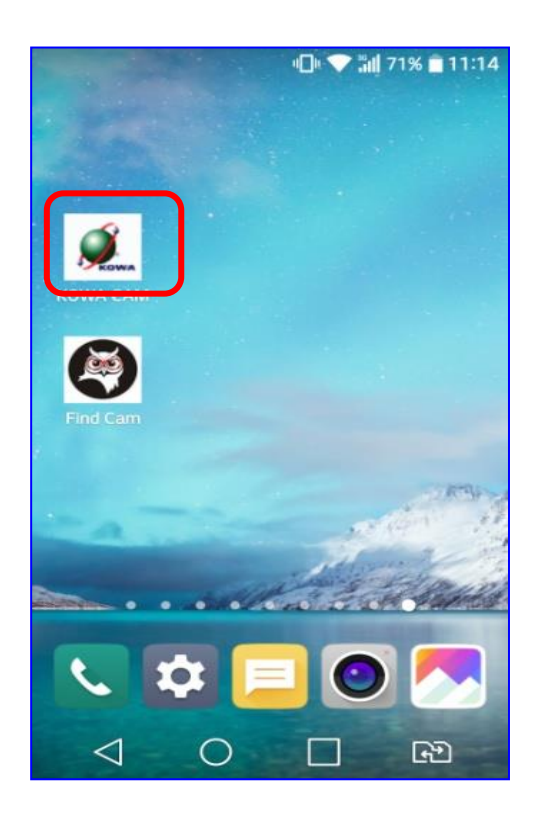

- **3.** 請先將**HD-01e**主機**USB**端連接**WIFI Box,** 再 接上电源**(**變壓器或行動電源**)** ,待 HD-01e鏡 頭燈點亮(HD-01e 訊號接通), 到手機/平板的" 設定"選項,開啟WIFI模式。
	- **\*** 初待機時間約需**30**秒,**WIFI Box** 紅色指示燈**"**亮**"**

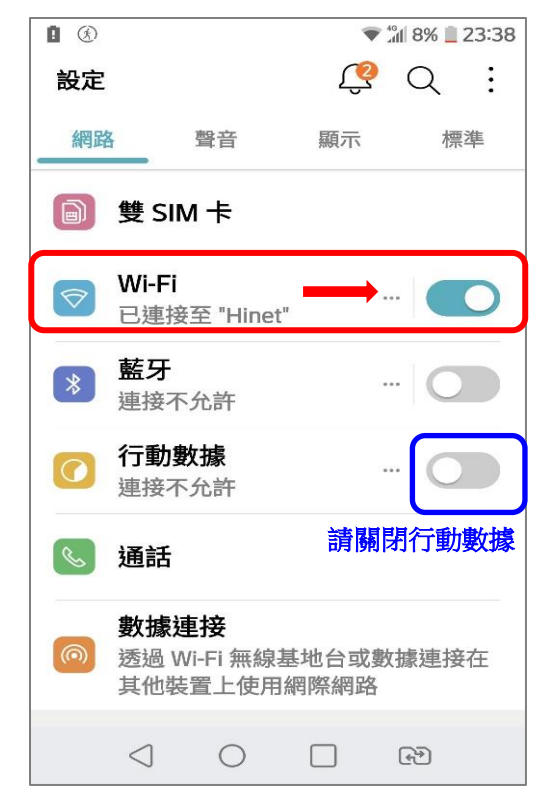

4. 等待手機/平板WIFI模式自行搜尋到本WIFI Box的編號; (本例為F-88scope000364),並有效連線。

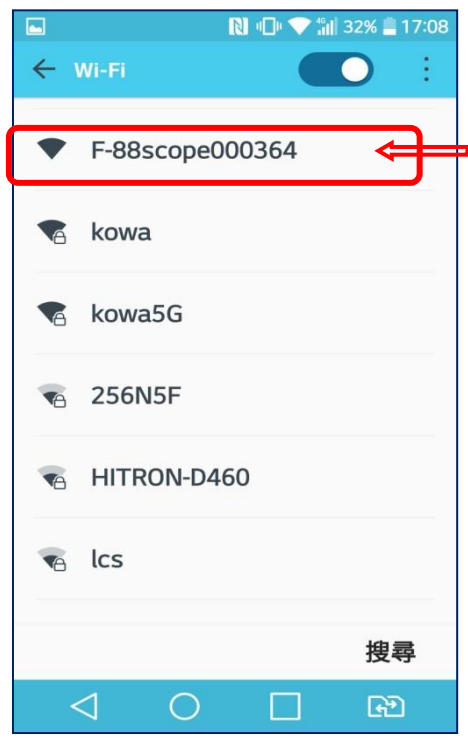

5. 點擊此編號,等待 WIFI Box連線到 行動裝置上。 \* 連線後**WIFI box** 紅色 指示燈 **"**閃爍**"**

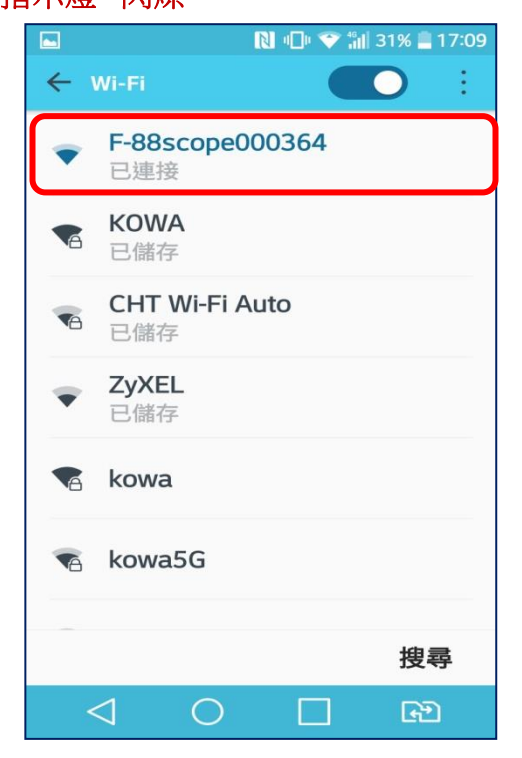

• **每一個WIFI box 都配有專屬的 WIFI的編號,如圖**

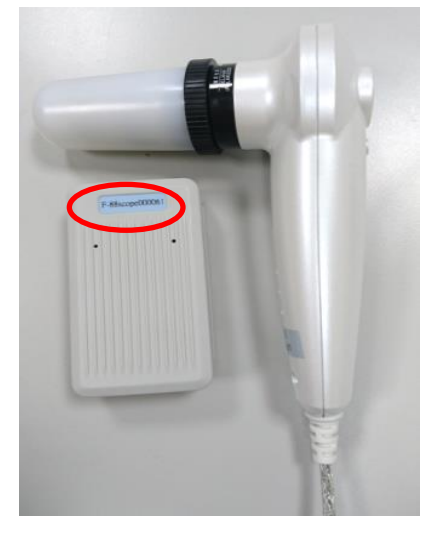

6. 此時即可回到主頁面,點擊"KOWA CAM" 圖示進行影像操作 。

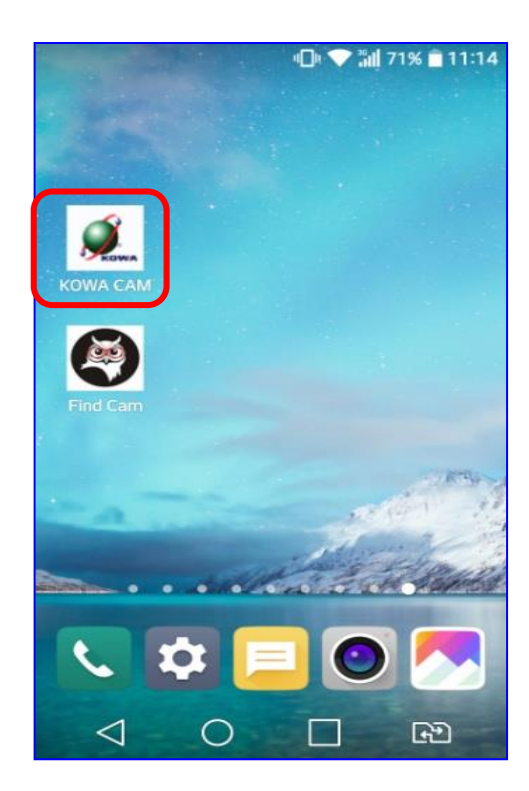

# 三、影像操作

1. 點擊"**CONNECT**"圖標進行影像操作

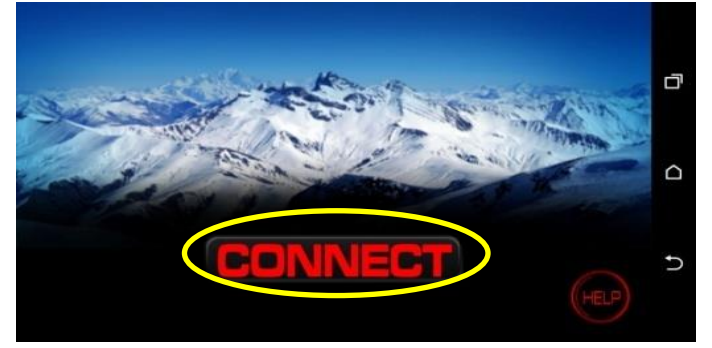

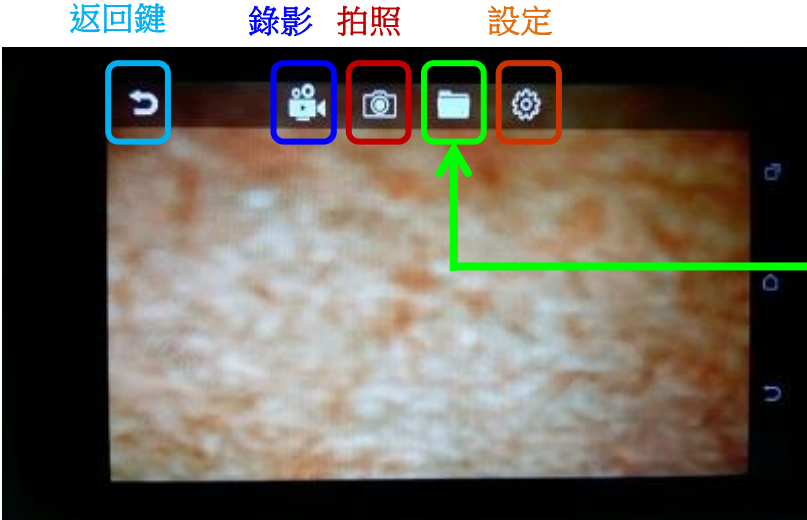

# "資料夾" 讀取照片或錄影檔

已存檔之照片/錄影資料夾,因行動 装置廠牌、規格各異,請自行在檔 案總管中查詢資料夾的路徑。

2. 點選"資料夾"符號進入右圖畫面即可 讀取已拍攝的照片或錄影檔

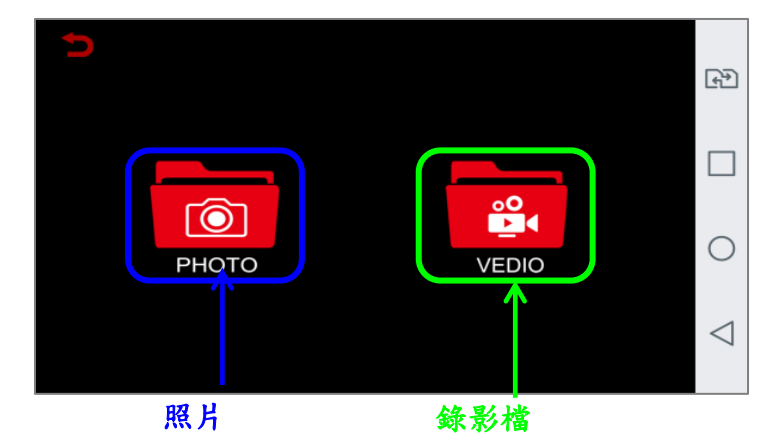

2-1 點選**"PHOTO** 照片"會將所有已存檔 之照片顯示出來

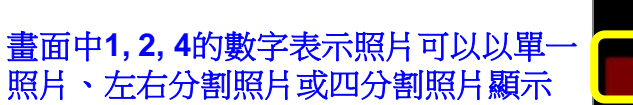

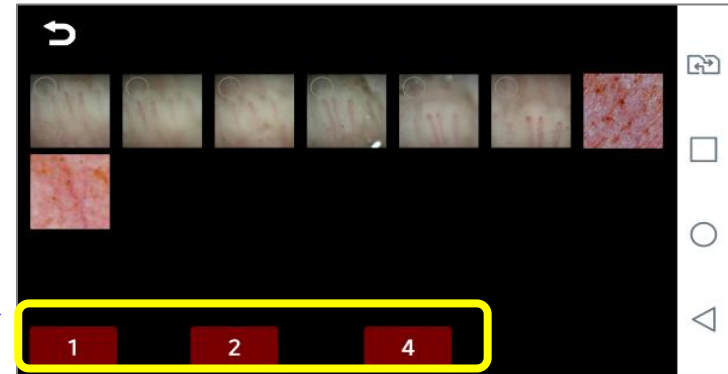

(1) 勾選單一照片後按數字"1"即有單一照片顯示

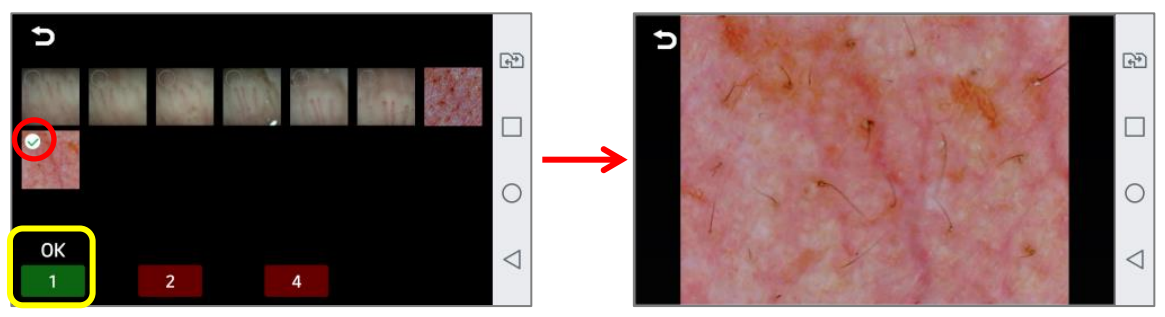

(2) 勾選兩張照片後按數字"2"即有左右分割照片顯示

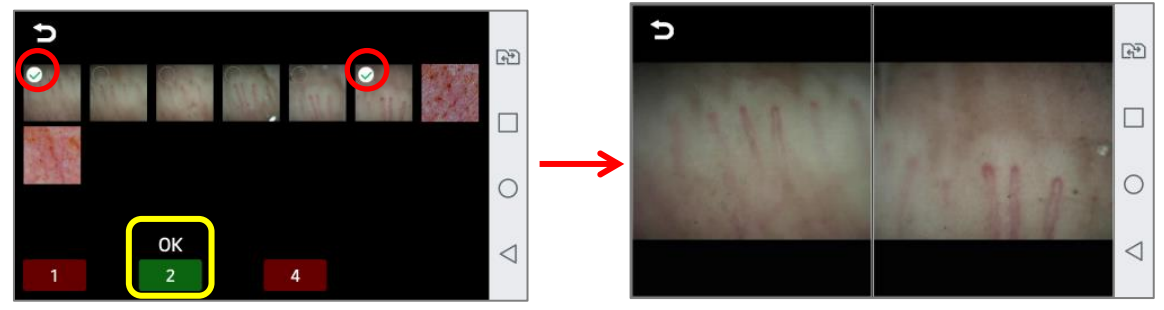

(3) 勾選四張照片後按數字"4"即有四分割照片顯示

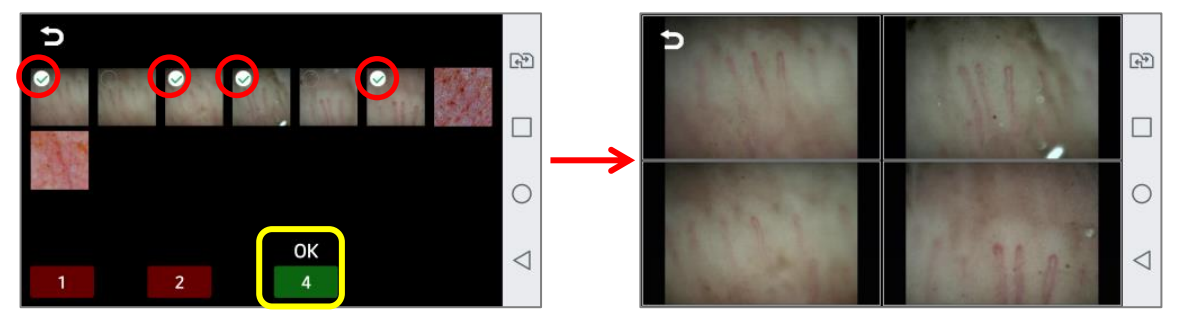

- 2-2 點選"**VIDEO**錄影檔"您可選擇播放已存檔之錄像檔
	- \* 請確定您使用的行動裝置已安裝**Video Player**視頻播放機才能播放已存檔之錄影檔

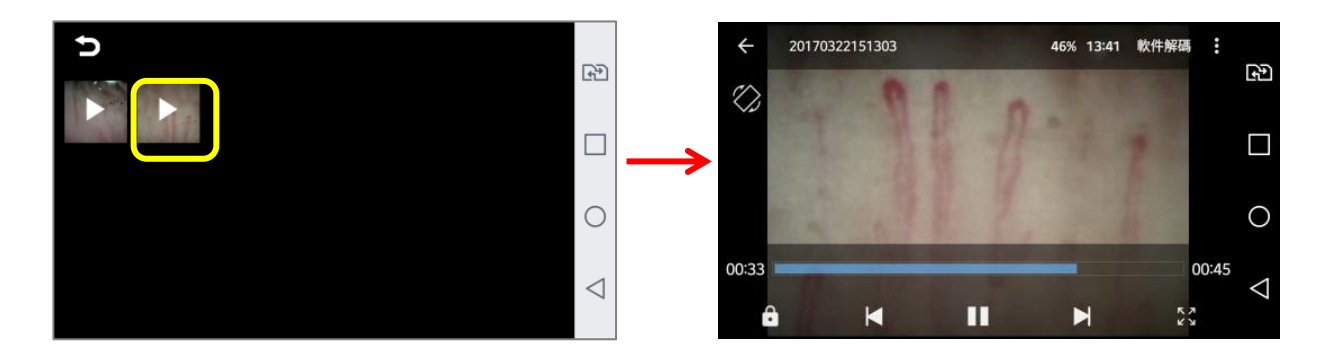